# Виджет Обратного звонка (callback widget)

#### **Оглавление**

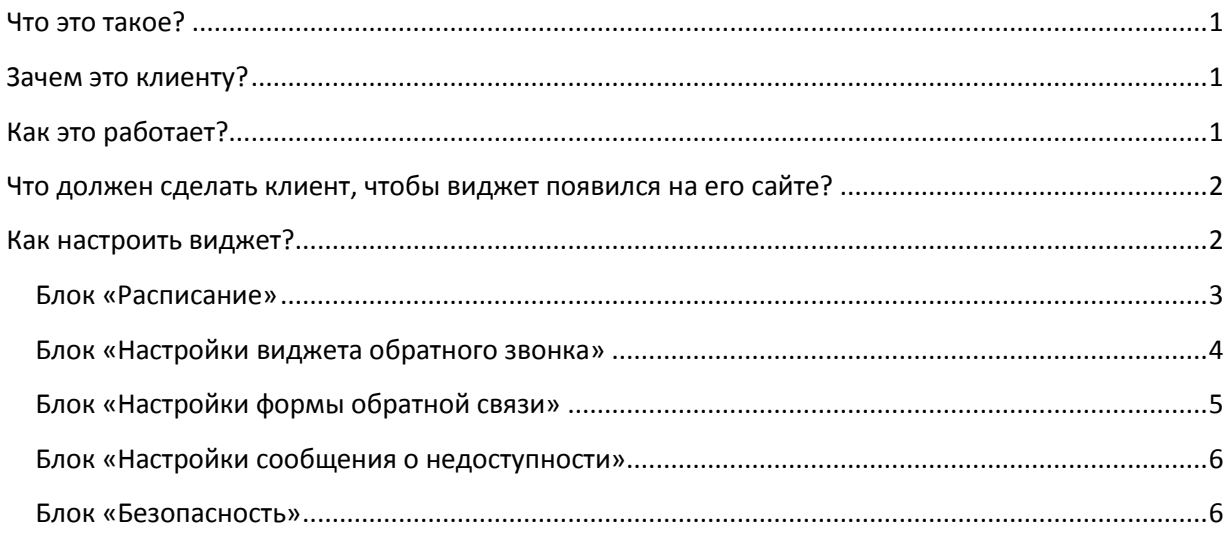

### <span id="page-0-0"></span>**Что это такое?**

Виджет Обратного звонка (Обратной связи), или Callback Widget – это программный код, который клиент может получить в своем Личном кабинете Sun Sim и встроить его в код своего web-сайта.

### <span id="page-0-1"></span>**Зачем это клиенту?**

Виджет позволяет клиенту получить удобный дополнительный канал коммуникаций с посетителями своего сайта, который повышает вероятность успешной сделки онлайн (по разным данным, виджет позволяет повысить кол-во обращений с сайта на 50-80%).

Немаловажно и то, что клиент получает этот инструмент непосредственно от своего оператора Sun Sim, причем его стоимость уже включена в тарифный план, то есть дополнительных затрат от клиента не требуется!

## <span id="page-0-2"></span>**Как это работает?**

В одном из самых типовых сценариев так:

- 1. Посетитель видит на сайте кнопку обратного звонка (обратной связи) и кликает на нее.
- 2. После клика по кнопке на экране всплывает форма заказа звонка с текстом призыва к действию, например «Хотите, мы позвоним Вам за 40 секунд и проконсультируем по путевкам?»
- 3. Клиенту нравится предложение, он оставляет свой номер и нажимает кнопку «заказать звонок».
- 4. Виджет дозванивается в отдел продаж сайта, как только менеджер берет трубку, виджет автоматически звонит клиенту.

5. Клиент берет трубку и виджет соединяет его с менеджером.

### <span id="page-1-0"></span>**Что должен сделать Абонент, чтобы виджет появился на его сайте?**

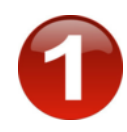

Настроить виджет и скопировать код в ЛК: Вставить в код своего сайта:

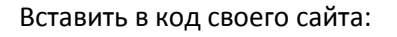

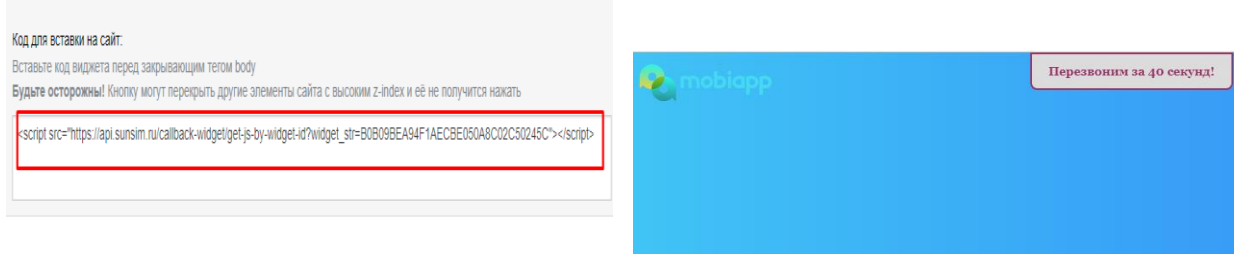

### <span id="page-1-1"></span>**Как настроить виджет?**

Для начала необходимо войти в Личный кабинет. Чтобы создать и настроить кнопку, необходимо выполнить следующее:

1. Перейти на страницу [«Виджет обратной связи»](https://my.sunsim.ru/main/callback).

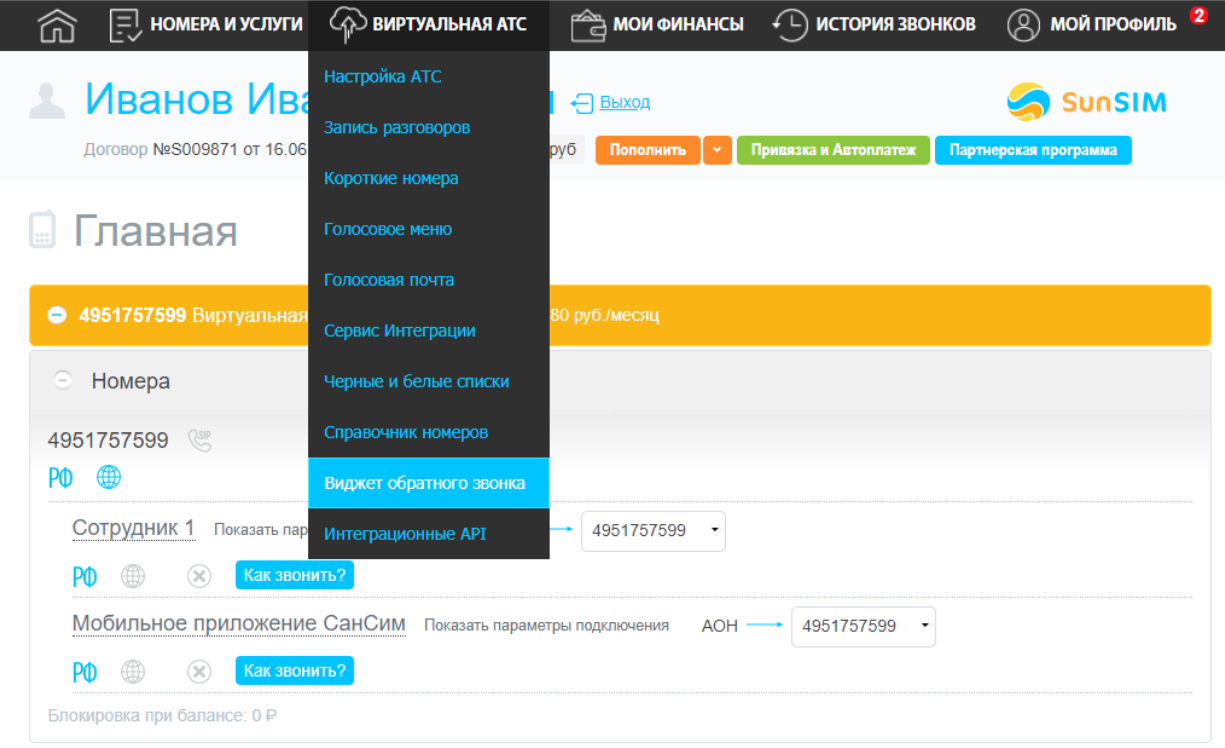

2. Нажать на кнопку «Добавить виджет» (сейчас разрешается добавить не более 5 виджетов).

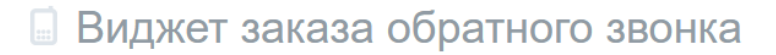

На этой странице связь с поддержкой не работает.<br>Попробуйте, пожалуйста, на другой странице или свяжитесь с нами по <mark>Wh</mark>atsApp

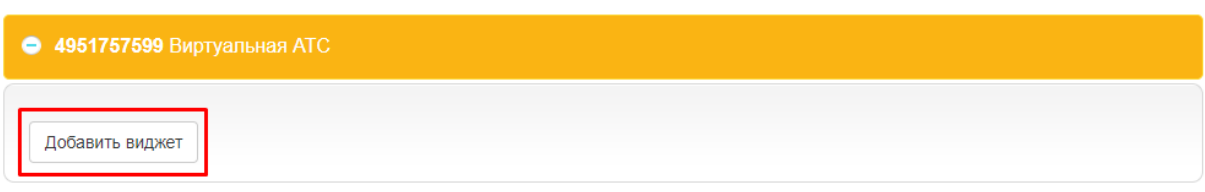

- 3. Задать название виджета и настроить (при необходимости) 5 блоков настройки:
	- 1. Расписание
	- 2. Настройки виджета обратного звонка
	- 3. Настройки формы обратной связи
	- 4. Настройки сообщения о недоступности
	- 5. Настройки безопасности

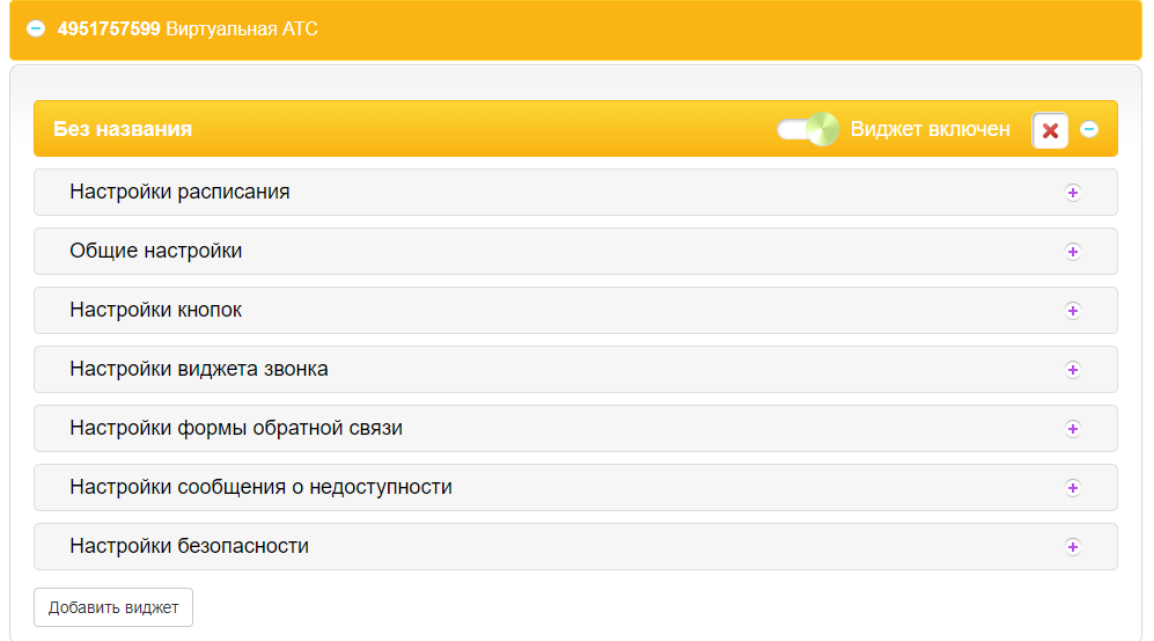

#### <span id="page-2-0"></span>**Блок «Расписание»**

Клиент может выбрать два режима расписания работы виджета обратной связи:

- Круглосуточно.
- По расписанию. В этом режиме возможна настройка различного поведения внешнего вида и реакции на нажатие кнопки обратного звонка / обратной связи в зависимости от рабочего / нерабочего времени (правило определения рабочего и нерабочего времени при этом берется из настроек расписания ABC-номера).

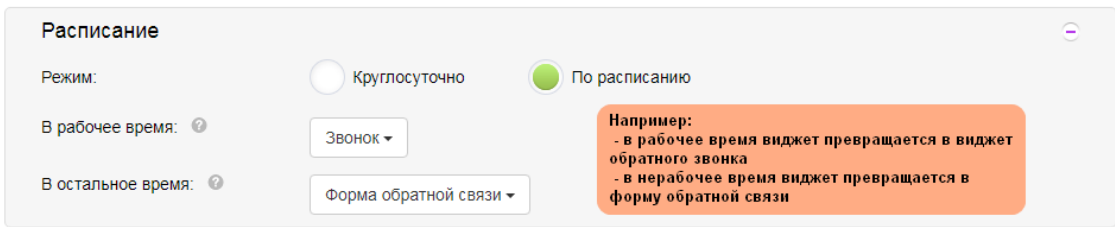

<span id="page-3-0"></span>**Блок «Настройки виджета обратного звонка», «Общие настройки», «Настройки кнопок»**

Абонент может настроить внешний вид кнопки, ее цветовое оформление, анимацию и расположение на экране.

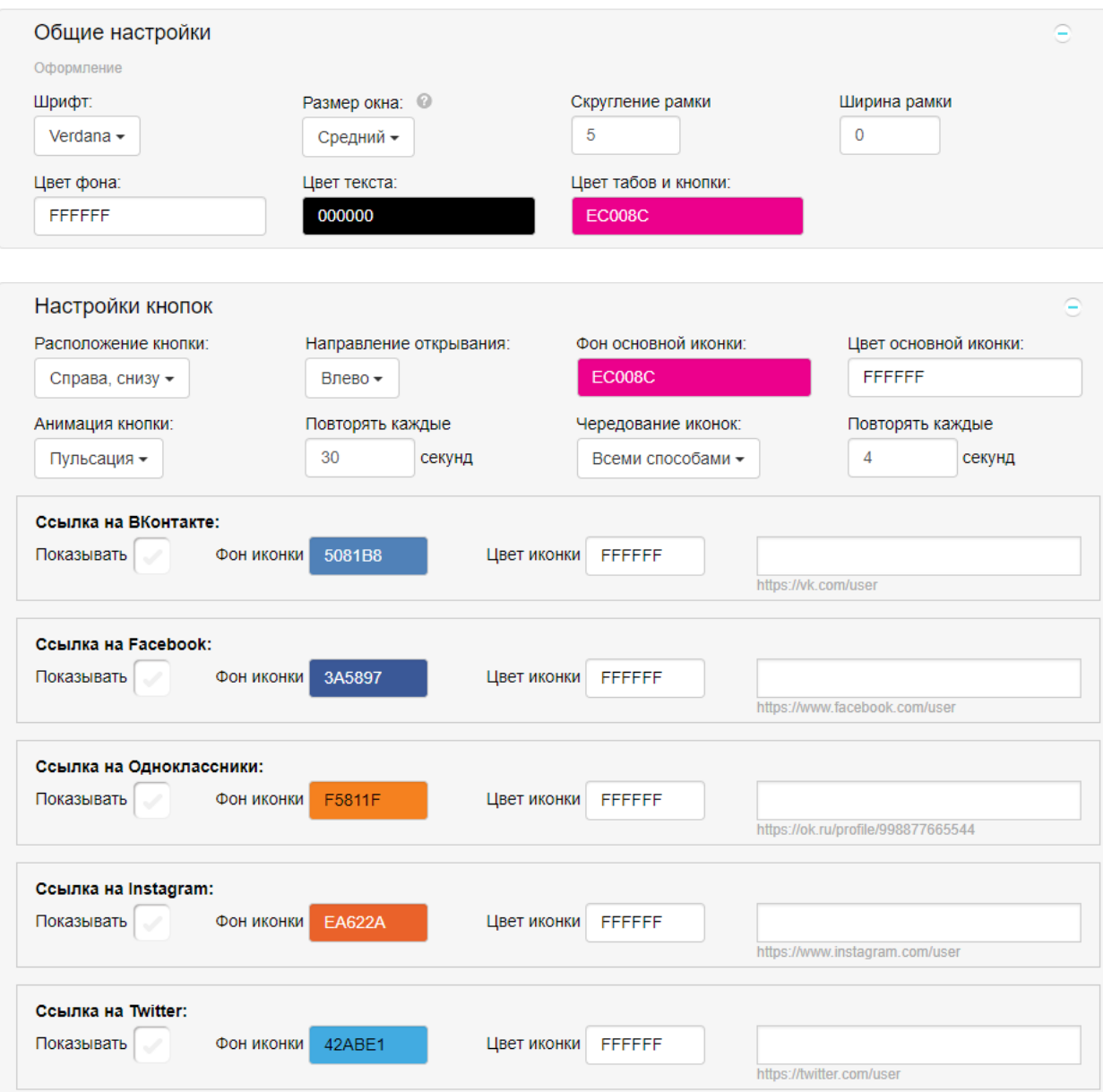

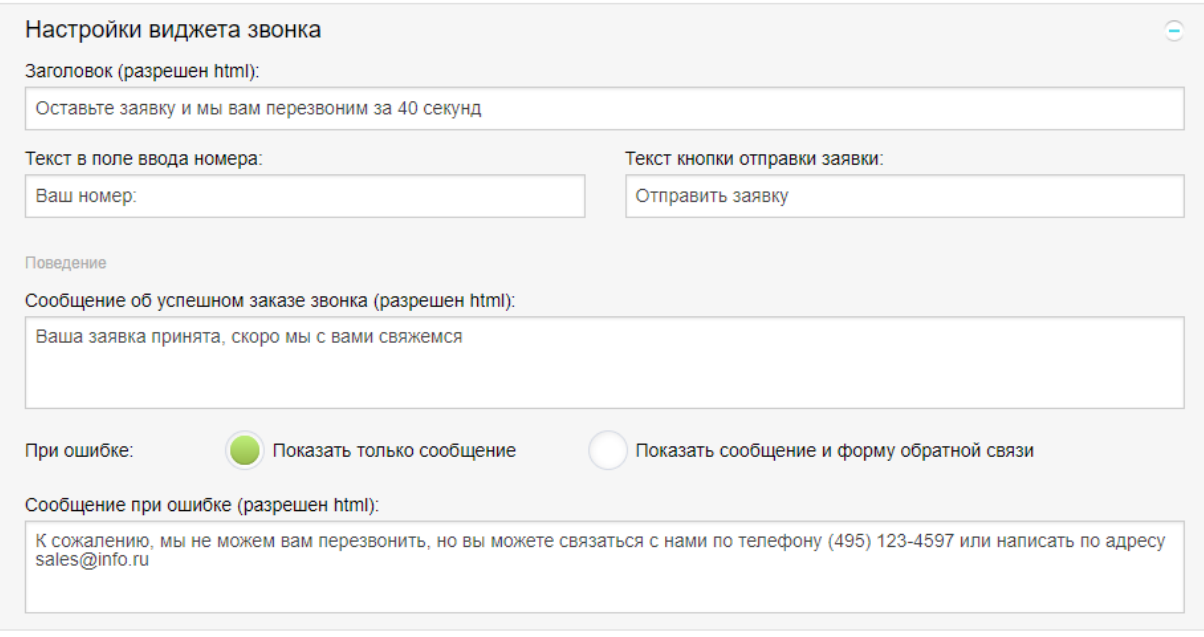

#### <span id="page-4-0"></span>**Блок «Настройки формы обратной связи»**

Виджет можно использовать не только как инструмент для заказа обратного звонка (что предполагает звонок в режиме онлайн), но и как простую форму обратной связи.

Соответственно, клиент может настроить внешний вид формы, а также параметры для автоматической отправки уведомлений об оставленной посетителями его сайта обратной связи. Уведомления могут быть отправлены в обе стороны: клиенту о том, что кто-то из посетителей его сайта заполнил форму обратной связи и посетителю о том, что его заявка принята или возникла какая-то ошибка.

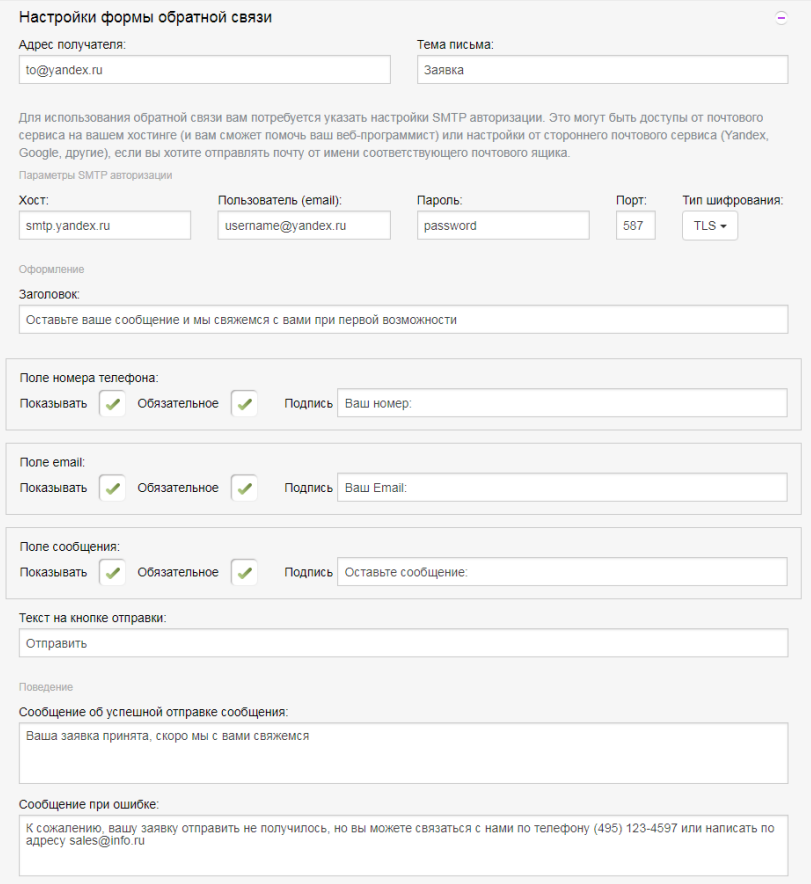

#### <span id="page-5-0"></span>**Блок «Настройки сообщения о недоступности»**

В случае возникновения ситуаций, при которых невозможна корректная работа виджета (это могут быть как сбои в работе нашего сервиса, так, например, и финансовая блокировка или отключение услуги самим клиентом), мы даем возможность клиенту настроить вменяемое поведение виджета:

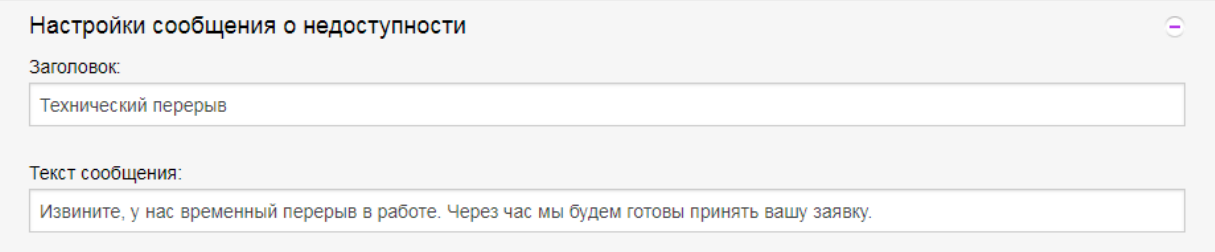

#### <span id="page-5-1"></span>**Блок «Настройки безопасности»**

Поскольку звонки, инициированные с помощью виджета, оплачиваются с Электронного счета клиента по поминутному тарифу, мы предоставляем клиенту возможность уменьшить вероятность «пролива» трафика через виджет путем настройки различных параметров безопасности:

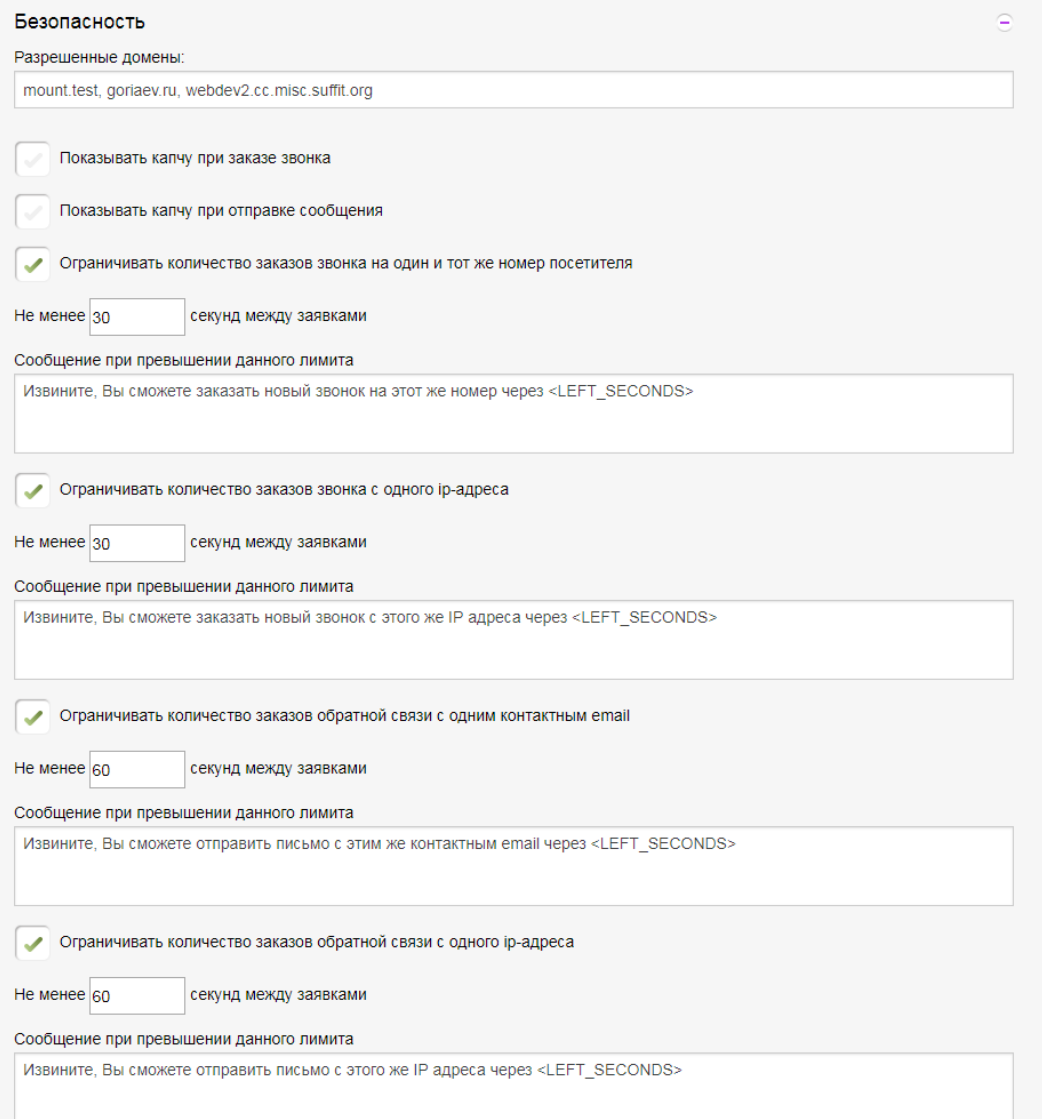

В поле «Разрешенные домены» необходимо **обязательно** указать адреса сайта, на котором будет размещаться виджет. Без www.

4. Сохранить изменения. Обратите внимание: операция «Сохранить изменения» не является финальной операцией – для того, чтобы изменения реально вступили в силу, необходимо их «Опубликовать».

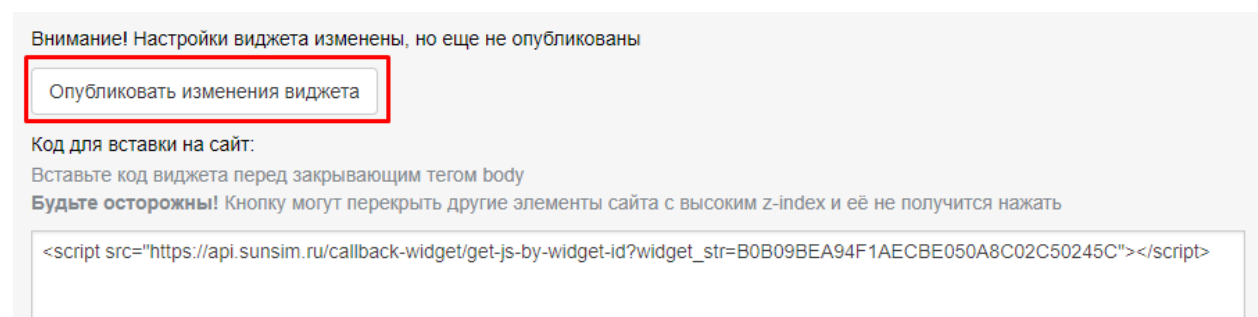

- 5. В том случае, если правка настроек виджета завершена, необходимо нажать кнопку «Опубликовать изменения виджета».
- 6. Скопировать «Код для вставки на сайт» и разместить его на сайте с соблюдением сопутствующих рекомендаций.

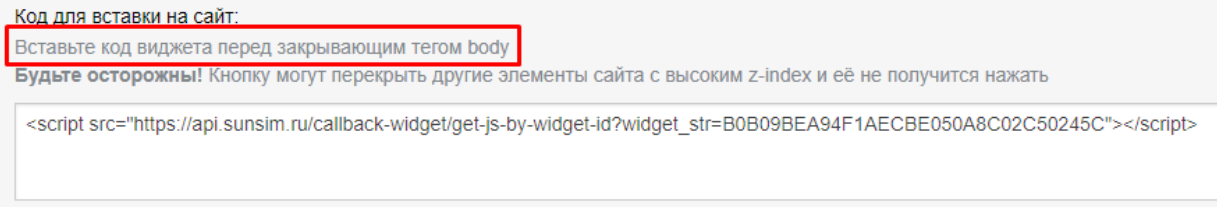